# School Employer Advisory Committee

May 12, 2021

1

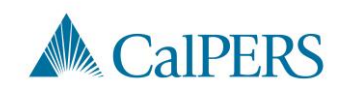

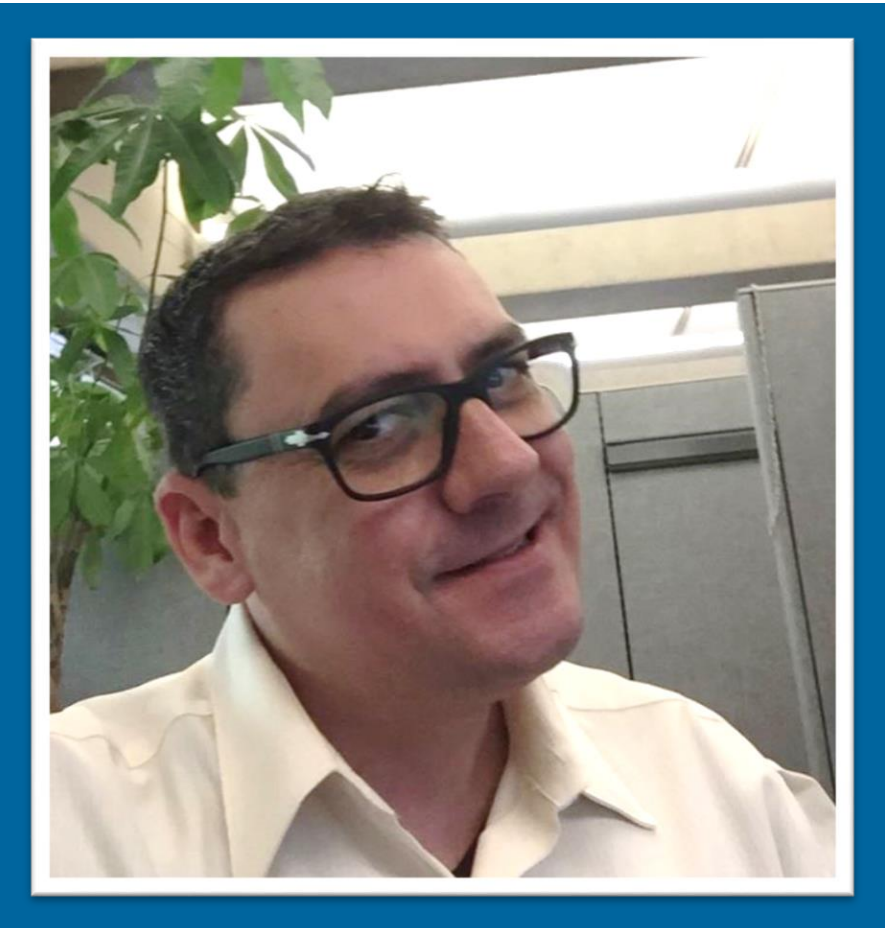

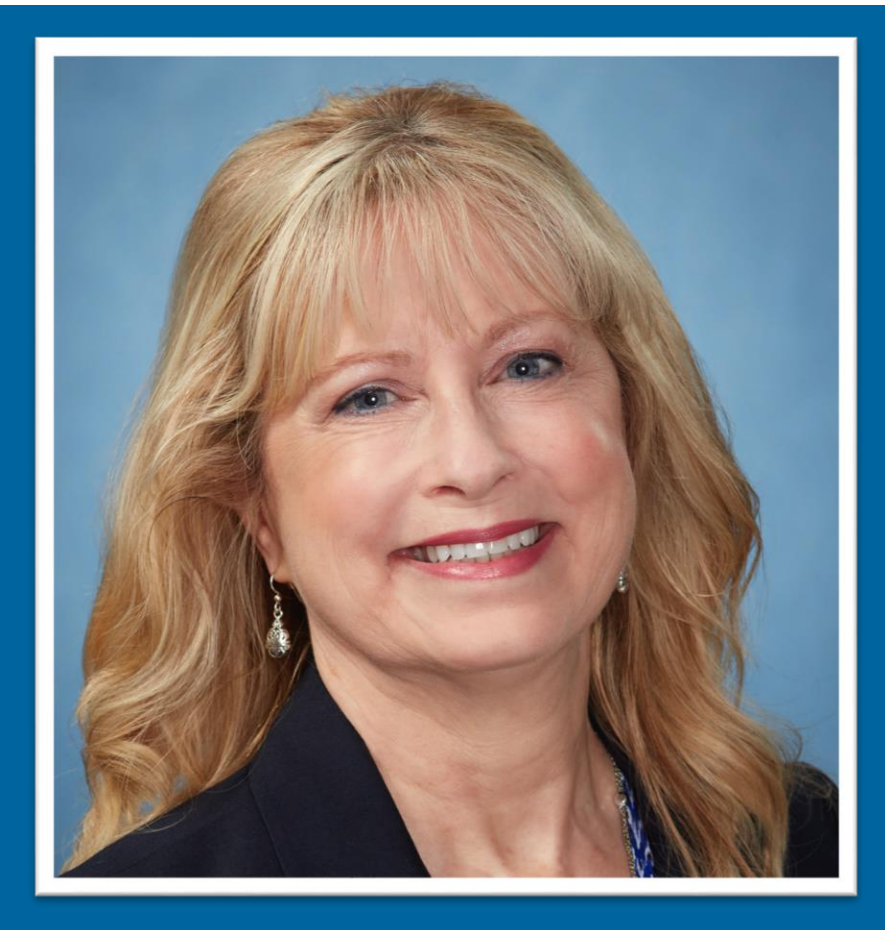

#### William Greenhalgh and Susan Forrer Employer Response Team

Employer Account Management Division

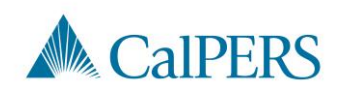

## Housekeeping

Webinar is being recorded

Attendee mics are muted

Meeting materials available on [www.calpers.ca.gov](https://www.calpers.ca.gov/page/education-center/employer-education/seac-meetings/seac-meeting-materials)

Email: [CalPERS\\_SEAC@calpers.ca.gov](mailto:CalPERS_SEAC@calpers.ca.gov)

Use the Q&A feature to send questions to all panelists

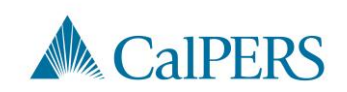

## Legislative Update

#### Andrea Peters Legislative Affairs Division

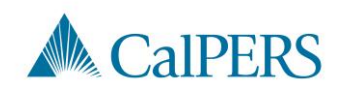

## Charter School Contracting Process

#### Andy Nguyen Pension Contracts and Prefunding Programs

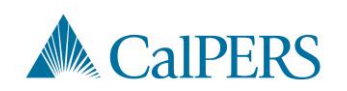

## Charter School Eligibility Criteria

Nonsectarian, tuition-free public school

Charter school state statute

Statutory right to participate in the system

Fiscal responsibility

Ownership of assets upon dissolution or liquidation

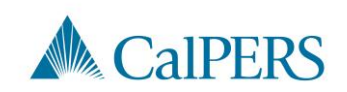

### New Charter School: Processing Timelines

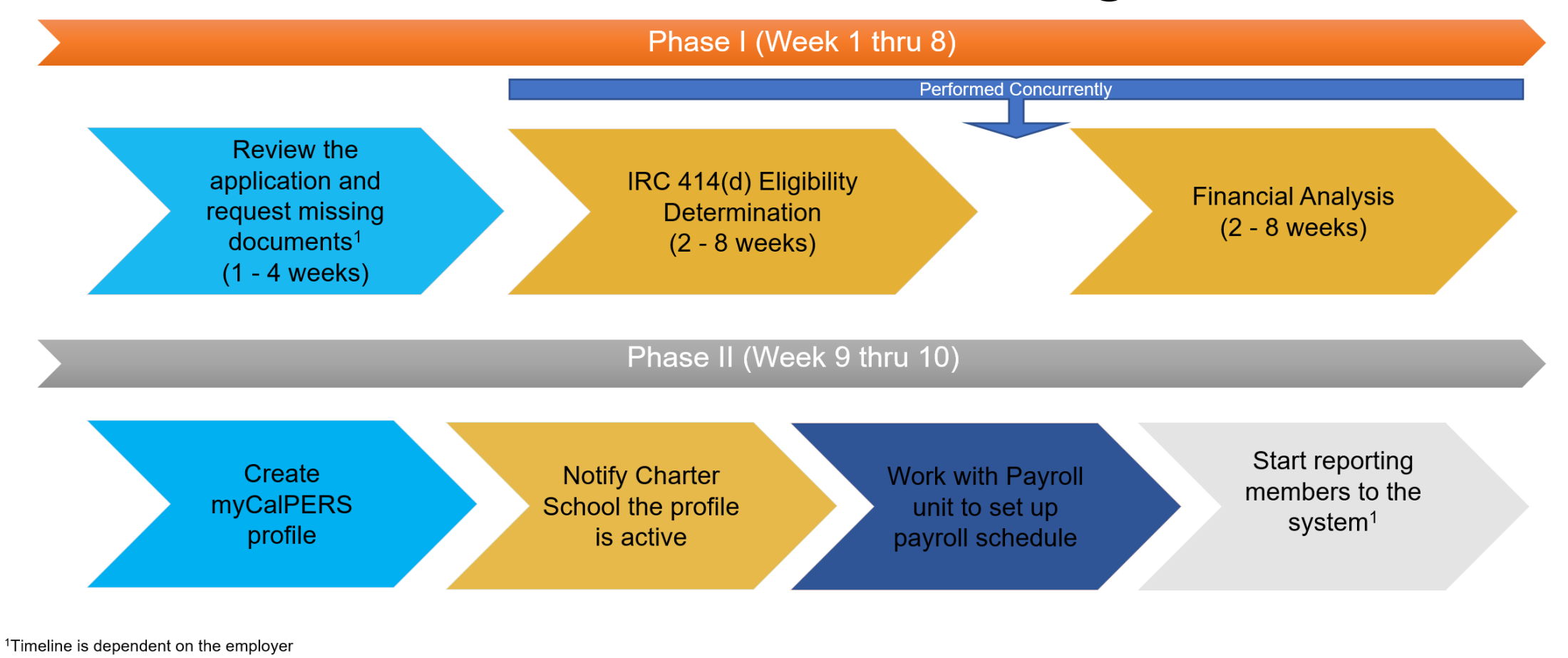

**A CalPERS** 

### Contact Information

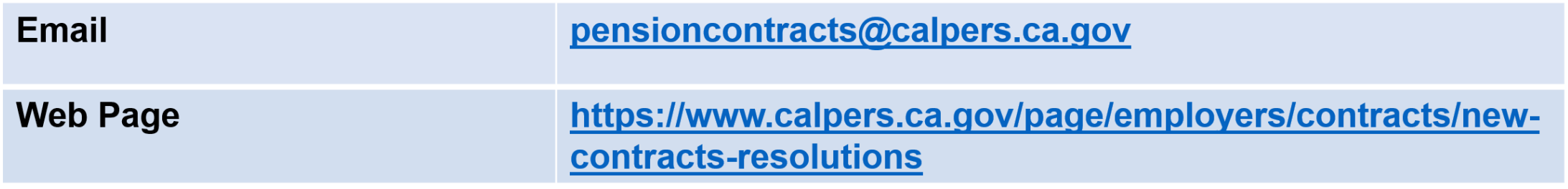

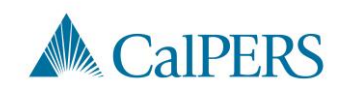

### Charter School Questions

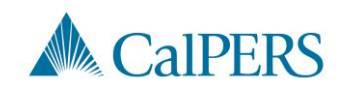

## Required Contribution Rates Fiscal Year 2021-22

Paul Tschida Actuarial Office

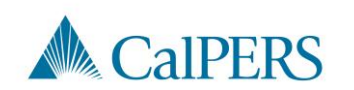

## Overview and Highlights (1 of 2)

Actuarial valuation date of **June 30, 2020**

• Determines required contributions for **fiscal year 2021-22**

Required contributions adopted by CalPERS Board in April

Investment return for fiscal year 2019-20 was 4.7% (before reduction for administrative expenses)

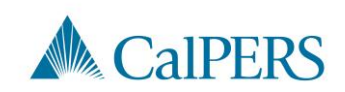

## Overview and Highlights (2 of 2)

The state contributed \$904 million in July 2019 (G.C. §20825.2)

- Spread over three fiscal years to reduce school employer contributions
- Reduced employer contribution rate for 2021-22 by 2.16%
- Improved June 30, 2020 funded status by approximately 0.8%

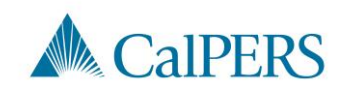

### Funded Status and Required Contributions (\$ in millions)

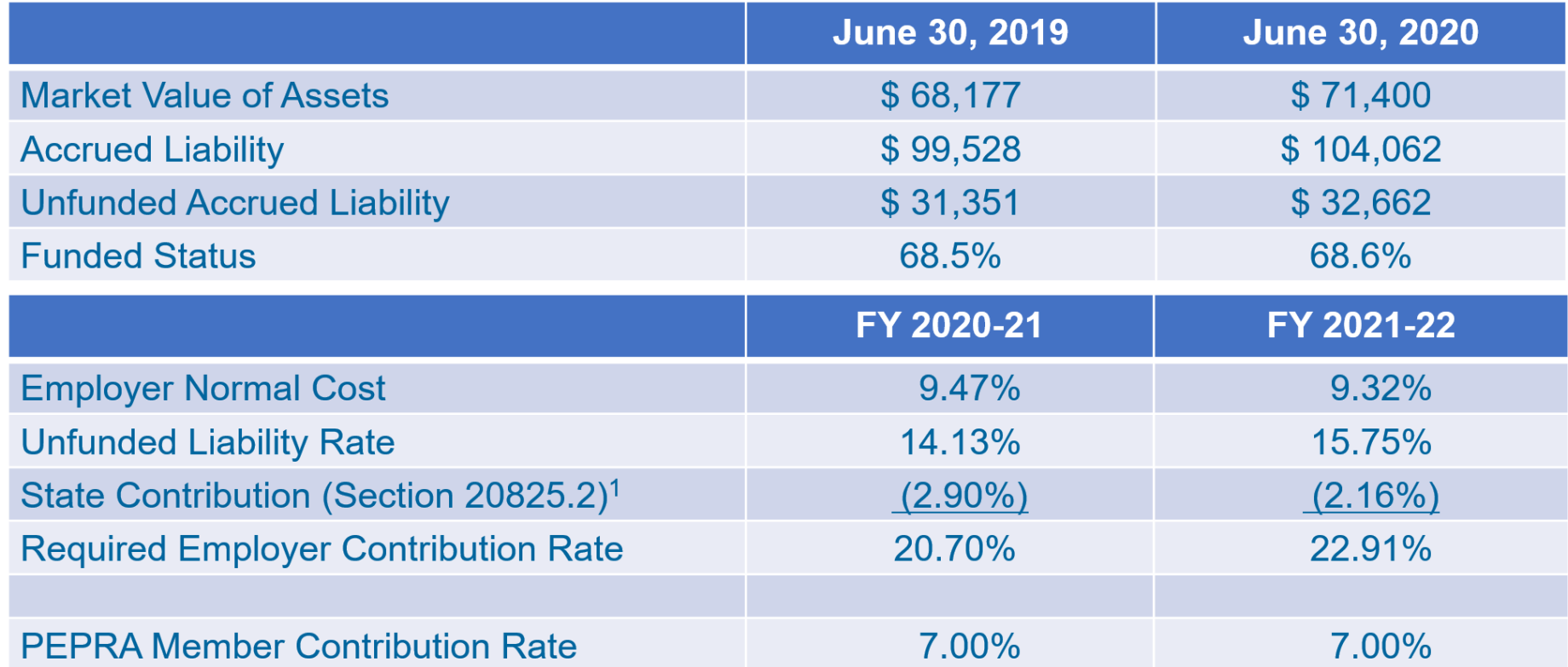

<sup>1</sup> For FY 2021-22, the Unfunded Liability Rate directly incorporates the State Contribution (§20825.2) but is separated here for purposes of illustration

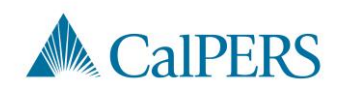

### Projected Employer Contribution Rate

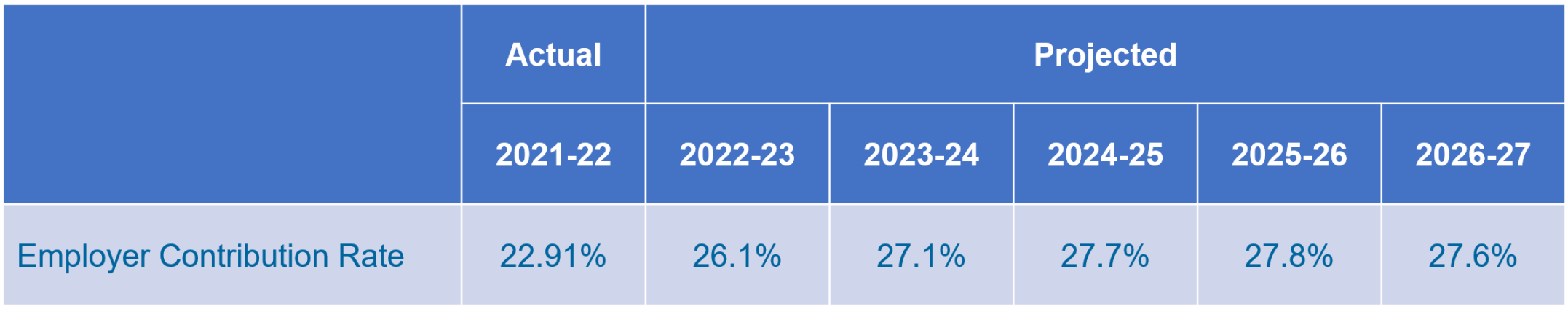

Projected rates assume 7% investment return in fiscal year 2020-21 and thereafter with no changes to benefits, assumptions, or methods during the projection period. Projected rates further reflect that the normal cost is expected to continue to decline over time as new employees enter the PEPRA benefit tier. All other demographic experience is assumed to match the actuarial assumptions.

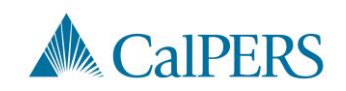

### Contribution Rate Questions

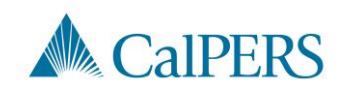

# myCalPERS System Support

#### Meghan Korte Employer Account Management Division

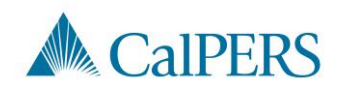

## myCalPERS System Support (1 of 3)

#### Recent Enhancements

- Certificated member indicator
- Payroll errors for lump sums
- Notice of Appointment Change letters
- Cognos report updates

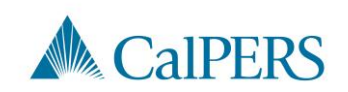

## myCalPERS System Support (2 of 3)

#### Future Enhancements

- Certificated member XML reporting
- Demographic change notification
- Cognos report updates

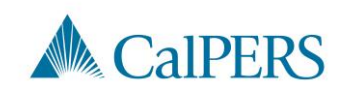

## myCalPERS System Support (3 of 3)

**Reminders** 

- Undeliverable address report
- Automated separations

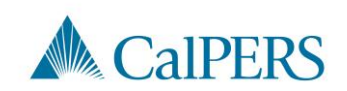

### myCalPERS System Support Questions

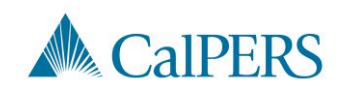

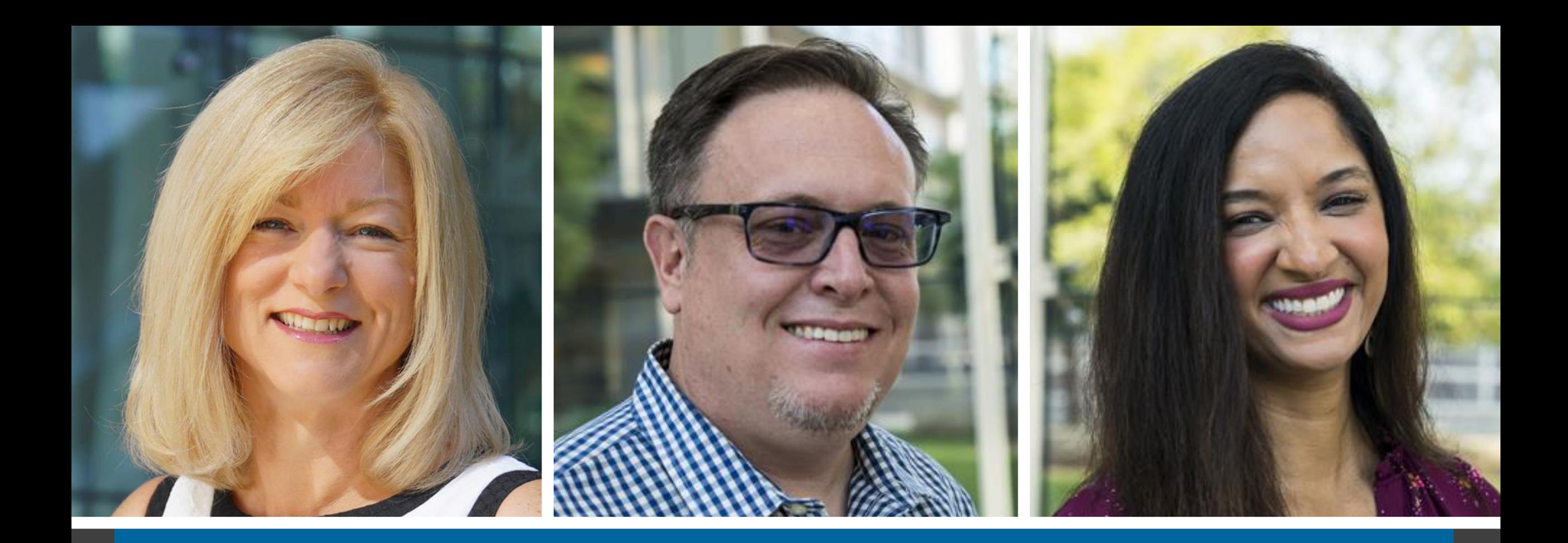

#### Questions & Answers Renee Ostrander, Brad Hanson, and Christina Rollins

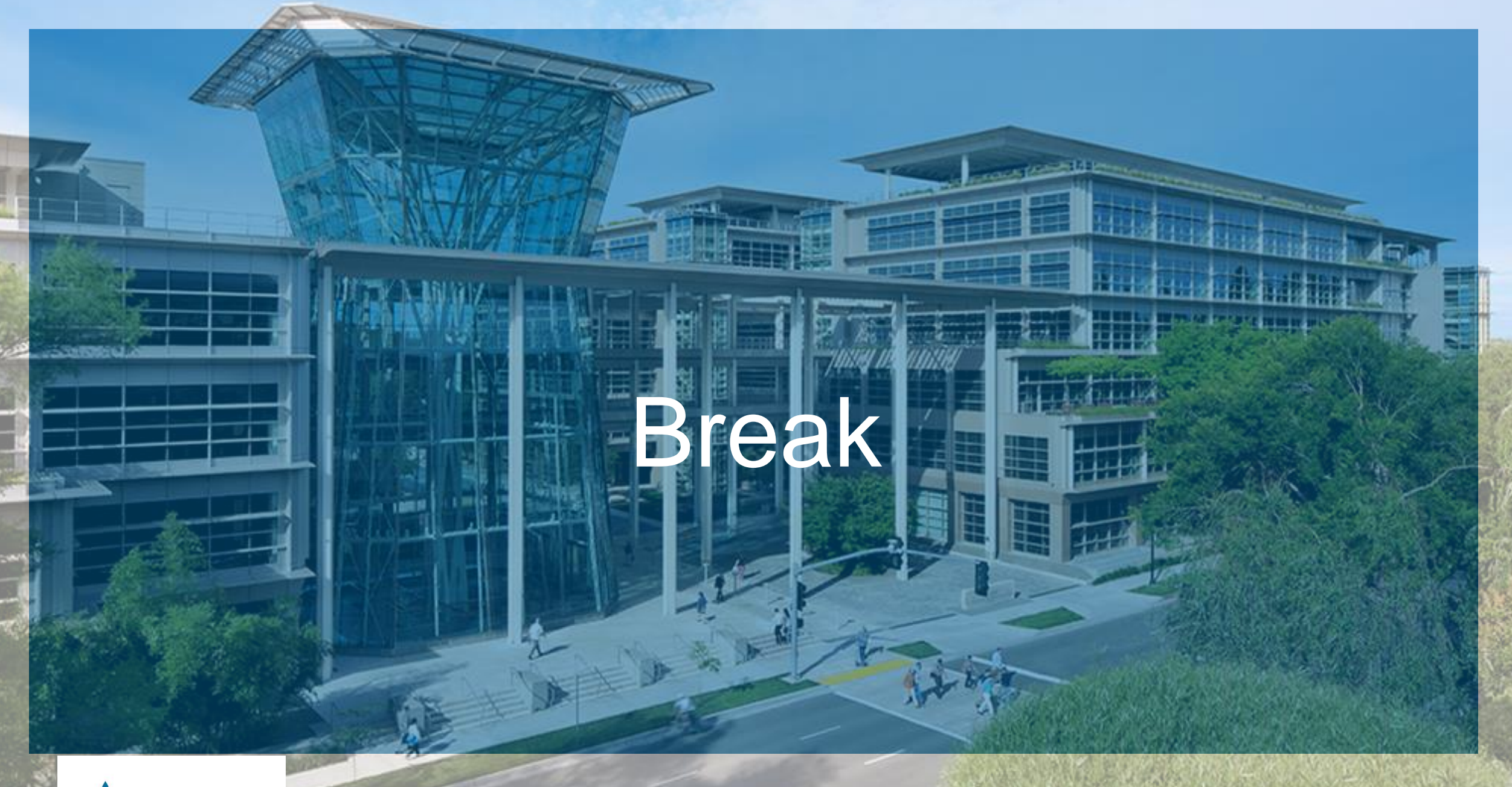

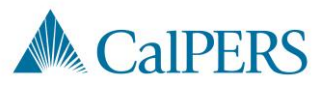

## Completing an Employment Certification School Employers

#### Employer Account Management Division & Member Account Management Division

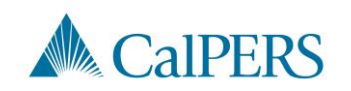

## Topics (1 of 2)

- Required Roles in myCalPERS
- Employment Certifications
- Completing the Employment Certification
- Employment Information Section
- Add Service Period Detail
- Submit the Certification

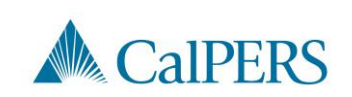

Employment Certification – School Employers

## Topics (2 of 2)

Missing Service Period Error

Certification Status

Arrears Determination Options

Resources

**Questions** 

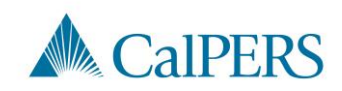

## Required Roles in myCalPERS

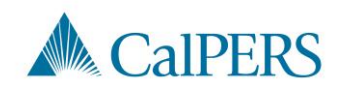

### Required Roles in myCalPERS

Must be assigned the Business Partner Arrears role along with one or more of the following roles:

- Business Partner Payroll
- Business Partner Payroll Read Only
- Business Partner Retirement Enrollment
- Business Partner Retirement Enrollment Read Only

Note: Contact your System Access Administrator to request the required roles.

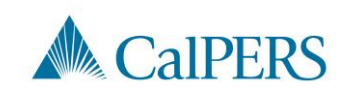

## Employment Certifications

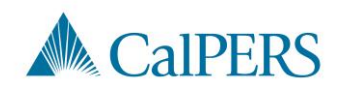

### When is an Employment Certification Required?

Service Credit Purchase (SCP) requests initiated by:

- Member through their myCalPERS account
- Member submitting a paper request to their employer for upload and certification

Membership reviews initiated by:

- CalPERS staff
- Employer
- Member

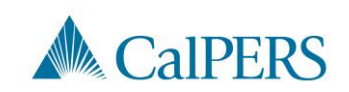

# Completing the Employment Certification

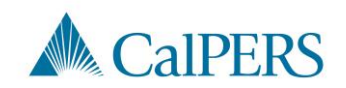

### Employment Certification (1 of 14)

Complete the following steps when an employee submits an SCP request, or a membership review is needed:

Step 1: Select the **Reporting** global navigation tab

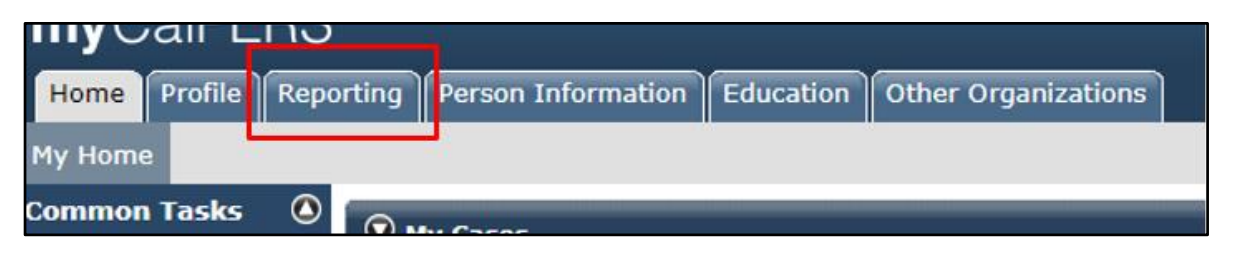

#### Step 2: Select the **Member Requests** local navigation link

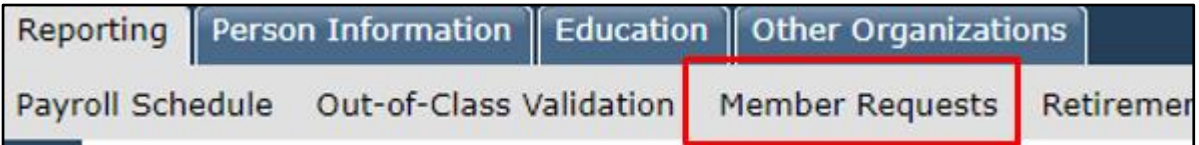

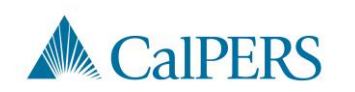

### Employment Certification (2 of 14)

Step 3: Review the Employment and Service Period Certification List panel

Is the employee on the list?

- No: Continue to **Step 4**
- Yes: Select the **Requested** status link and continue to **Step 5**

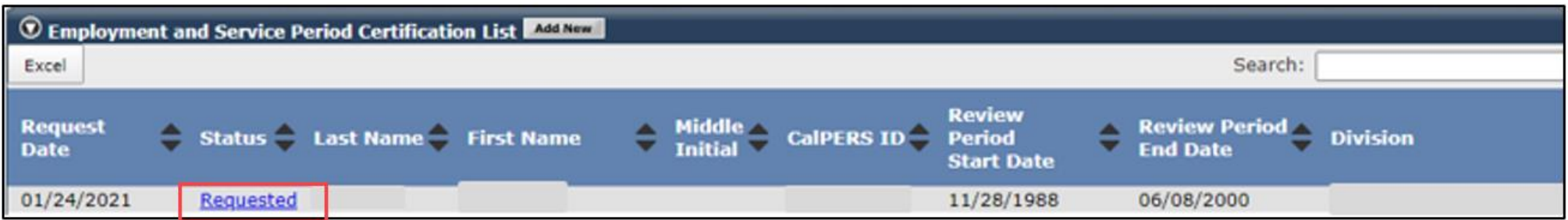

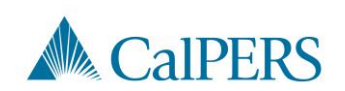

### Employment Certification (3 of 14)

Step 4: Select **Add New** in the Employment and Service Period Certification List panel

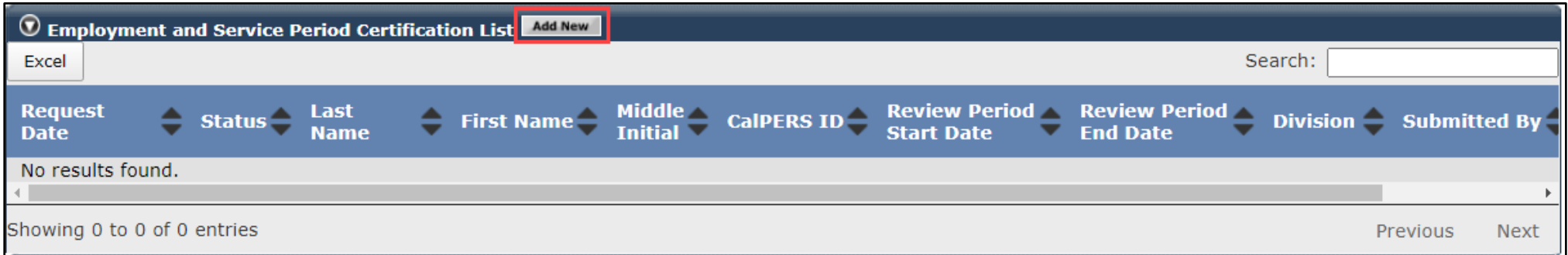

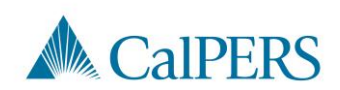

### Employment Certification (4 of 14)

#### Complete the Employment Information section

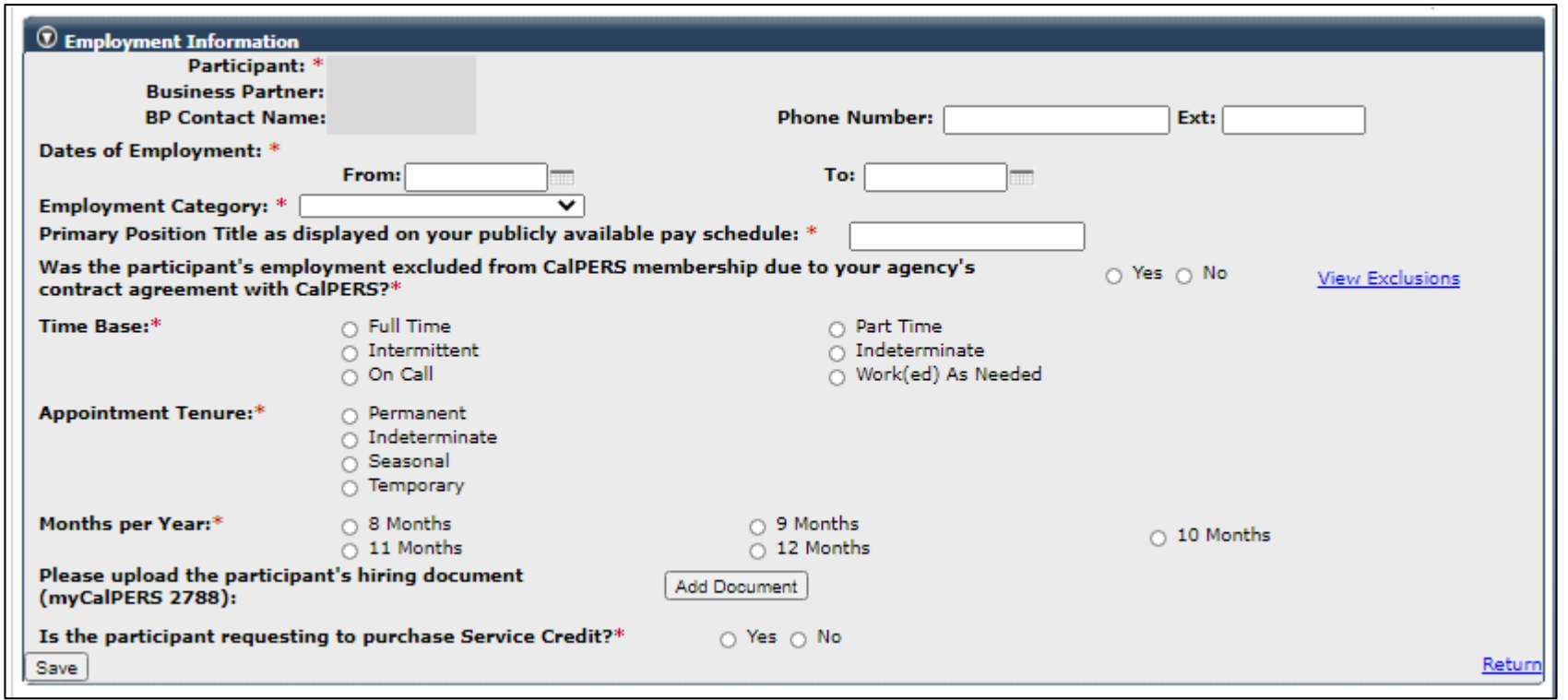

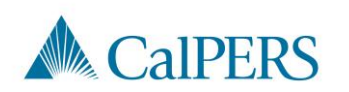

## Employment Certification (5 of 14)

Step 5: Is the employee's information displayed?

- Yes: Continue to **Step 6**
- No: **Select** Participant link to add participant's information

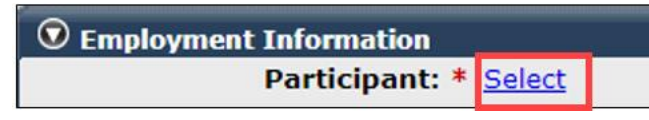

#### Step 6: Confirm the correct business partner and division is listed

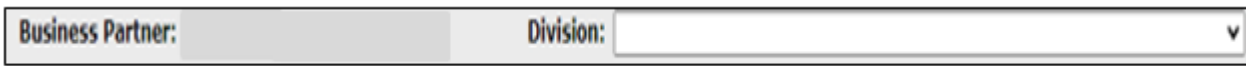

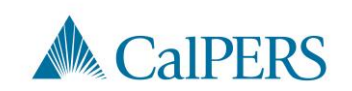

### Employment Certification (6 of 14)

#### Step 7: Enter contact phone number

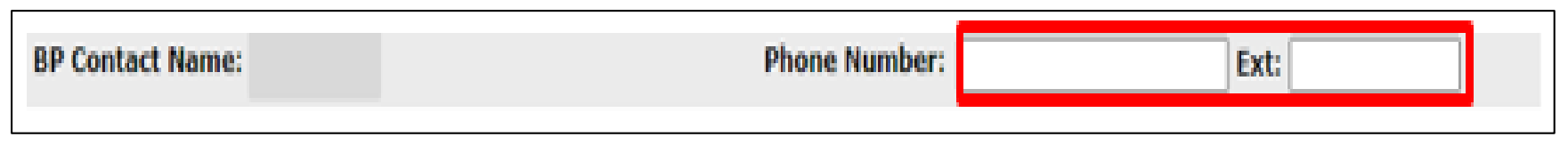

#### Step 8: Enter or confirm employment dates

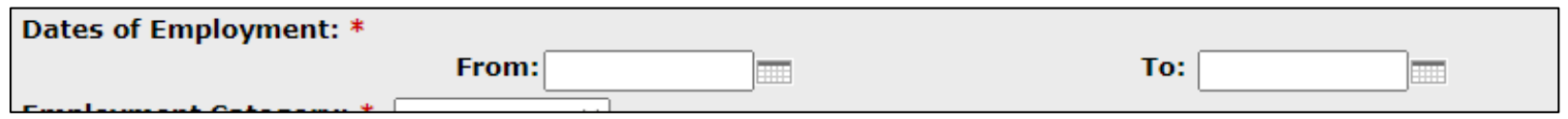

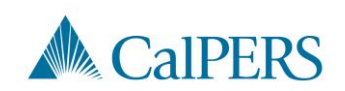
## Employment Certification (7 of 14)

Step 9: Select applicable employment category

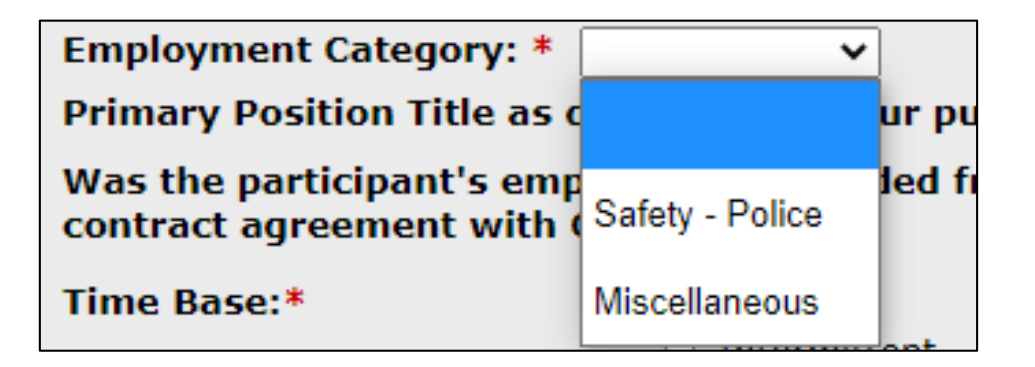

This is based on the category the employee would have been if brought into membership for this position

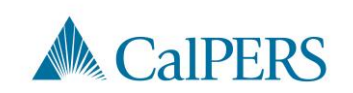

## Employment Certification (8 of 14)

Step 10: Enter the position title for the certification

Primary Position Title as displayed on your publicly available pay schedule: \*

Step 11: Is employee's employment excluded from CalPERS membership due to your agency's contract agreement or by law under Government Code 20300?

• No: Continue to **Step 12**

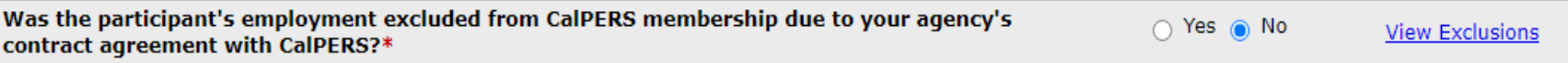

• Yes: Confirm the position is excluded due to a contract exclusion or by law. Continue to **Step 12**

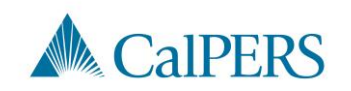

### Employment Certification (9 of 14)

Step 12: Select time base and tenure at the start of the employment period

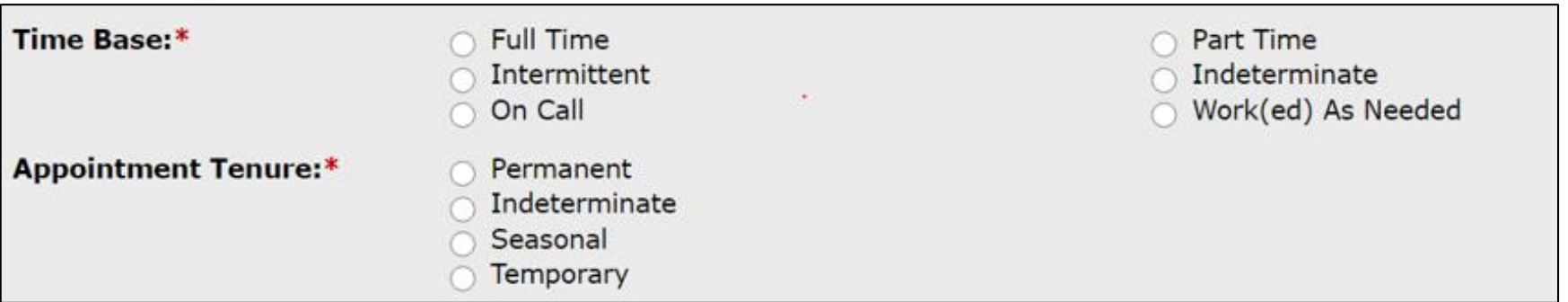

Example: If request began on January 1, 2019, select time base and tenure effective January 1, 2019.

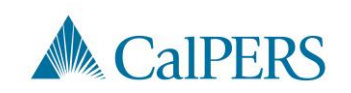

## Employment Certification (10 of 14)

Step 13: Select months per year worked

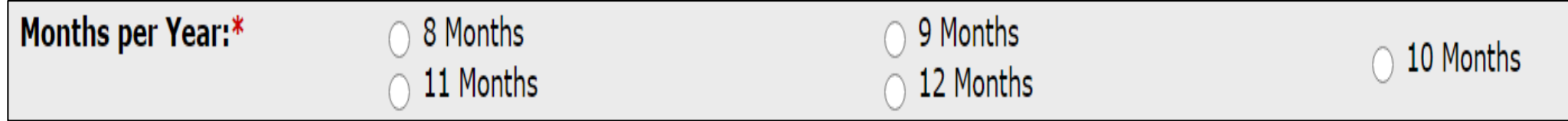

Step 14: Select **Add Document**, if necessary, to upload additional information related to the appointment's time base and tenure **Note**: This step is optional.

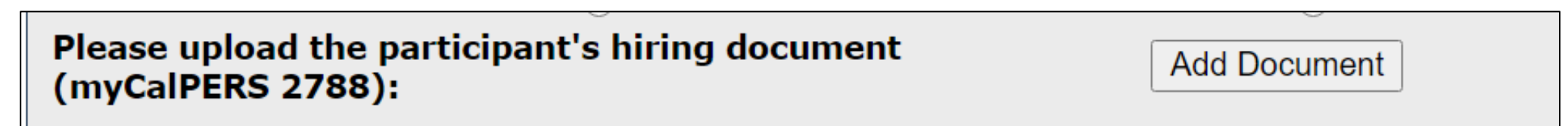

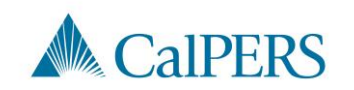

## Employment Certification (11 of 14)

Step 15: Is the employee requesting to purchase service credit?

• No: This is a membership review, select **Save** This section is complete

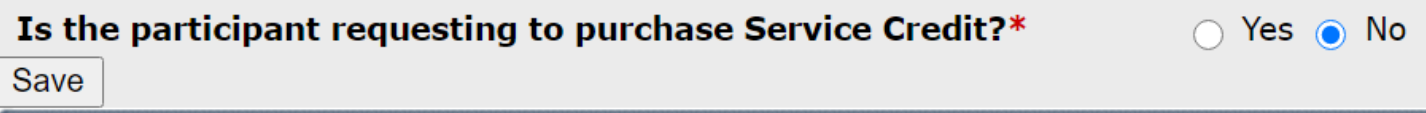

• Yes: Continue to **Step 16**

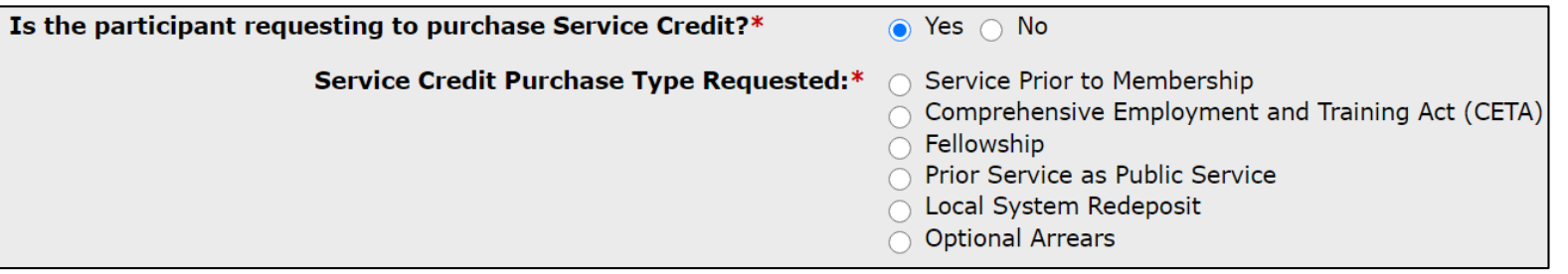

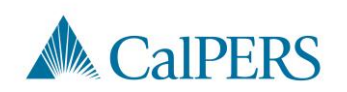

## Employment Certification (12 of 14)

Step 16: Select service credit type the employee is requesting to purchase

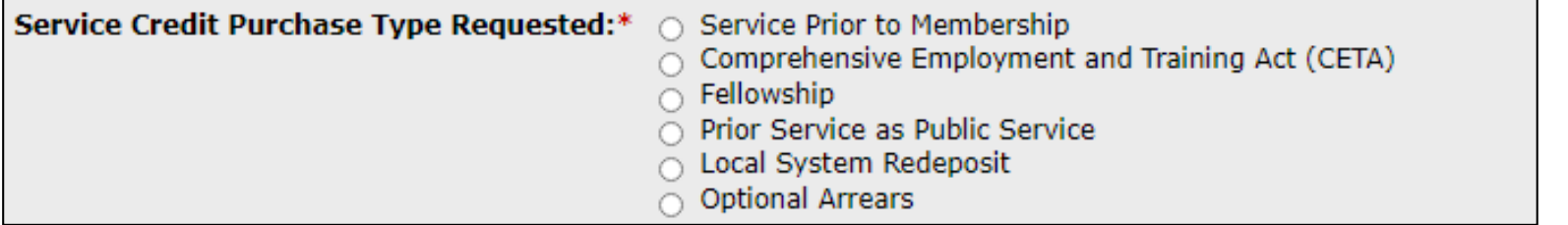

Step 17: Select **Add Document** to upload service credit purchase request document

> Please upload the participant's Service Prior to Membership related signed service credit purchase request form (myCalPERS 1168): \*

**Add Document** 

**Note:** Skip **Steps 17** and **18** if the SCP request was submitted through a myCalPERS account. The request will already be uploaded.

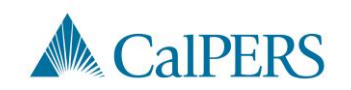

## Employment Certification (13 of 14)

Step 18: Locate the document and select **Open**

Step 19: Answer the remaining questions

• Default to **No** if unknown

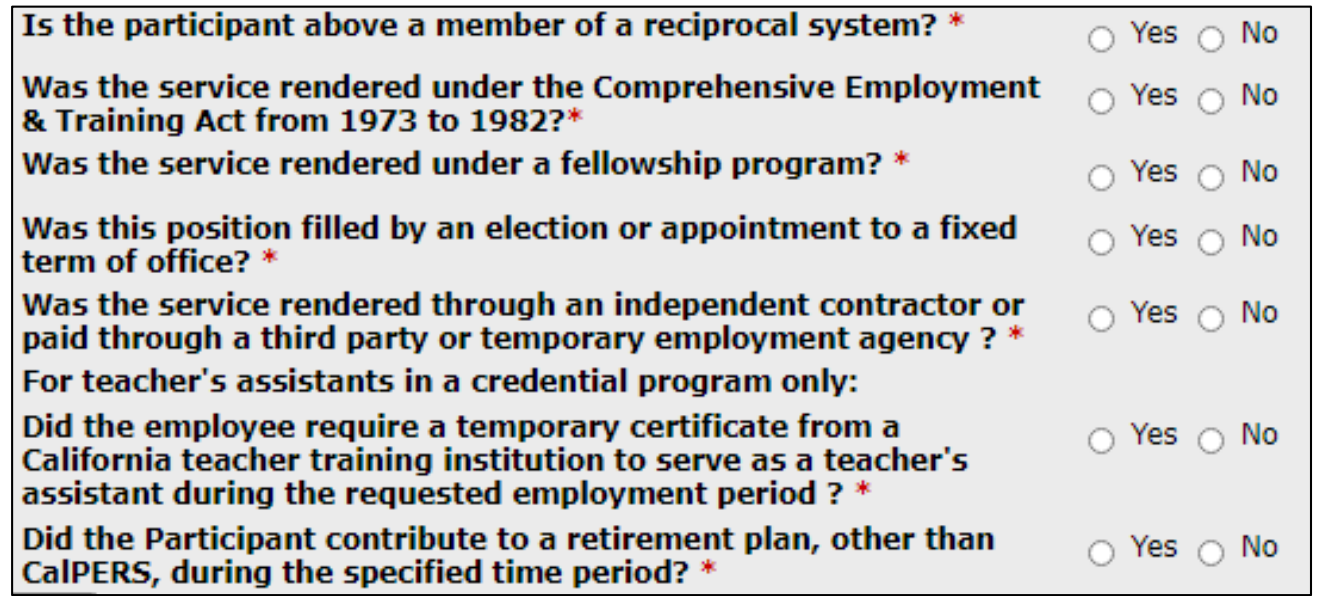

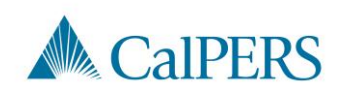

# Employment Certification (14 of 14)

#### Step 20: Select **Save**

CalPERS, during the specified time period? \* Save

Step 21: Do you have additional employment periods to add?

- No: This section is complete, proceed to enter the payroll detail
- Yes: Return to **Step 4**

o Enter additional employment periods for the following:

- All positions within the requested time period
- Time base changes **per** position
- Separations between appointments **must** be included Example: 01/01/2000-06/30/2000, separated, started again 08/01/2000–12/31/2000 Each period needs a separate employment period added

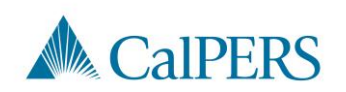

# Add Service Period Detail

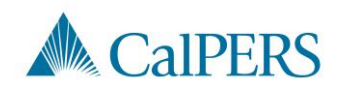

### Add Service Period Detail (1 of 14)

Step 1: Select **Add New Service** in the Service Review Filter panel to submit service period detail

• Confirm you have the correct roles assigned if you are unable to view the Add New Service button

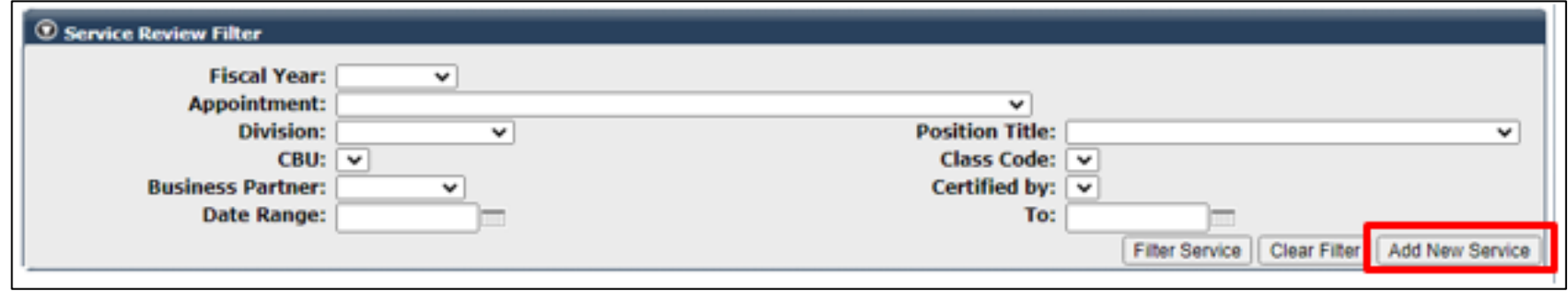

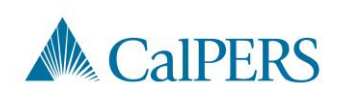

#### Add Service Period Detail (2 of 14)

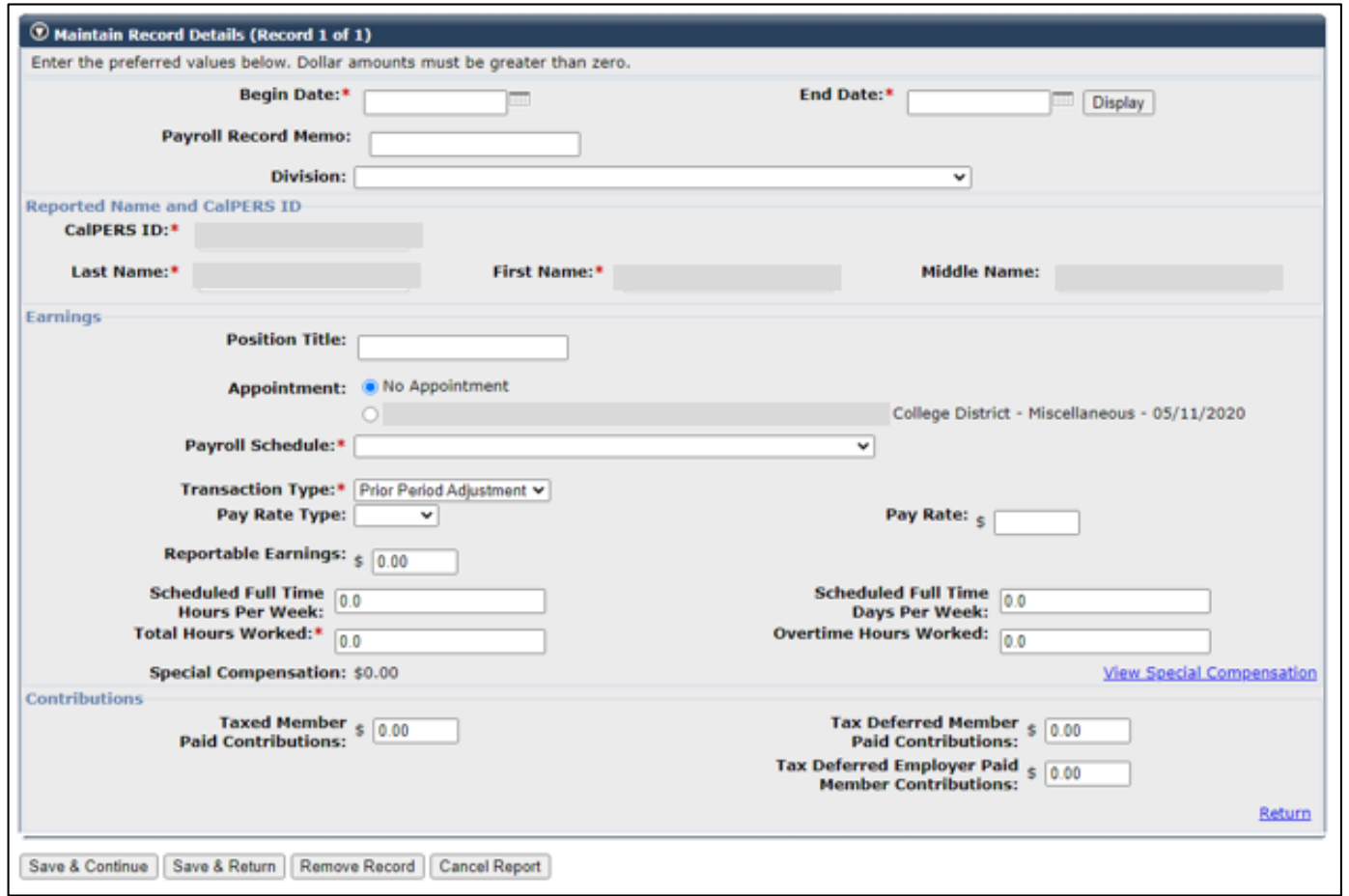

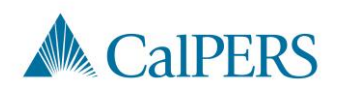

### Add Service Period Detail (3 of 14)

Step 2: Enter the begin and end dates of the period in the Maintain Record Details panel

- Payroll details must be entered by pay period and separated by fiscal year
- Multiple pay periods cannot be grouped together

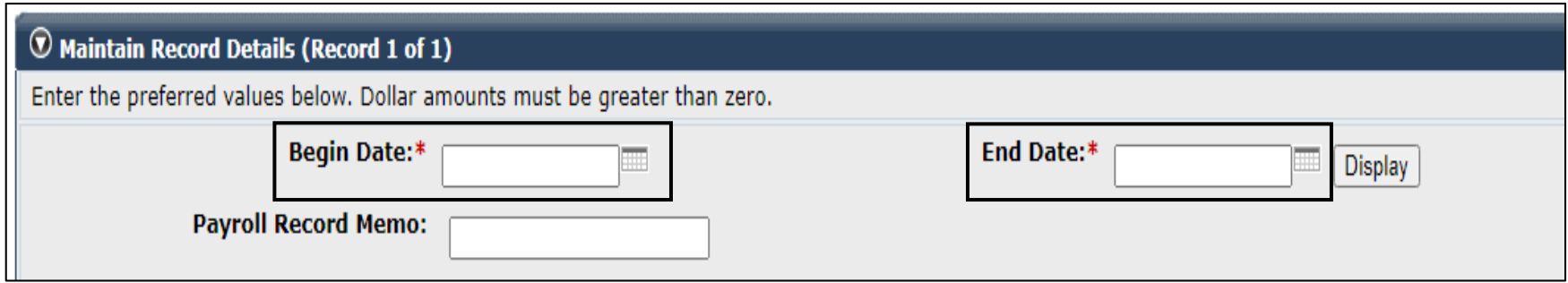

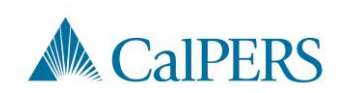

## Add Service Period Detail (4 of 14)

Step 3: Select from the **Division** drop-down menu, if available

• Districts will not see this field

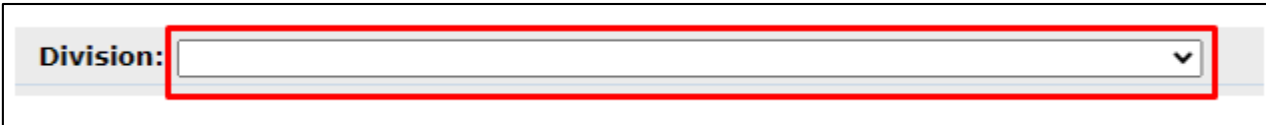

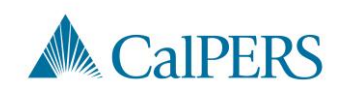

## Add Service Period Detail (5 of 14)

#### Step 4: Enter **Position Title**

• The position title must match the title entered in the Employment Information section

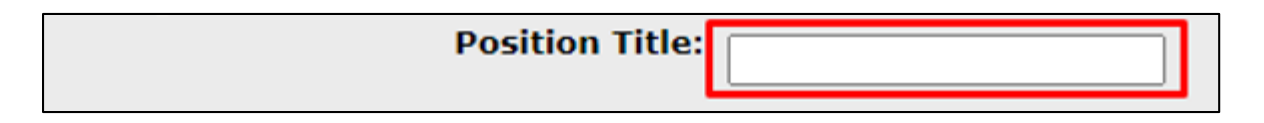

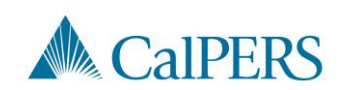

#### Add Service Period Detail (6 of 14)

Step 5: Select the **No Appointment** radio button when reporting payroll detail for a time frame **not** in myCalPERS

> Appointment: No Appointment 92139121 : City of Disneyland - Safety - County Peace Officer - 03/21/2015 ○ 92111572: City of Disneyland - Safety - County Peace Officer - 01/10/2015 - 02/25/2015

If reporting payroll detail for an existing appointment in myCalPERS, select the applicable appointment radio button

> **Appointment:** 92139121 : City of District Safety - County Peace Officer - 03/21/2015 92111572 : City of District Safety - County Peace Officer - 01/10/2015 - 02/25/2015

#### Step 6: Select from the **Payroll Schedule** drop-down menu

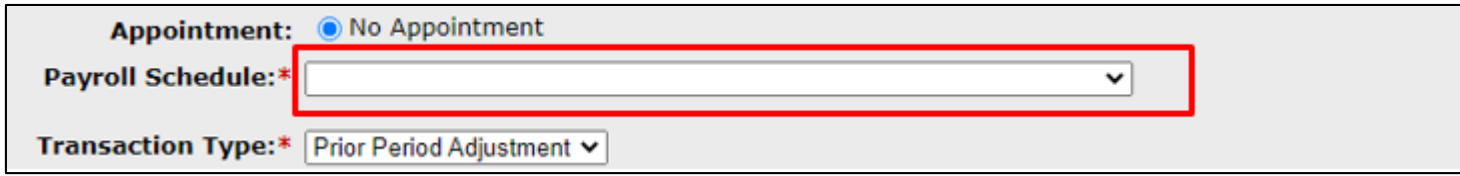

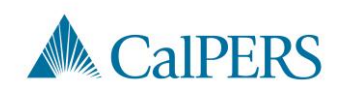

### Add Service Period Detail (7 of 14)

#### Step 7: Complete the **Pay Rate Type, Pay Rate** and **Reportable Earnings** fields

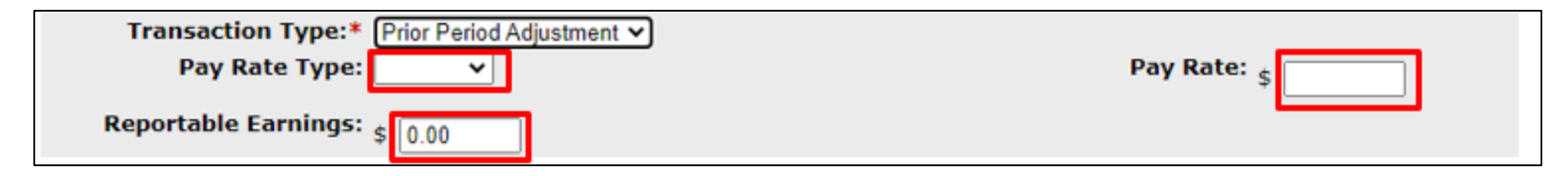

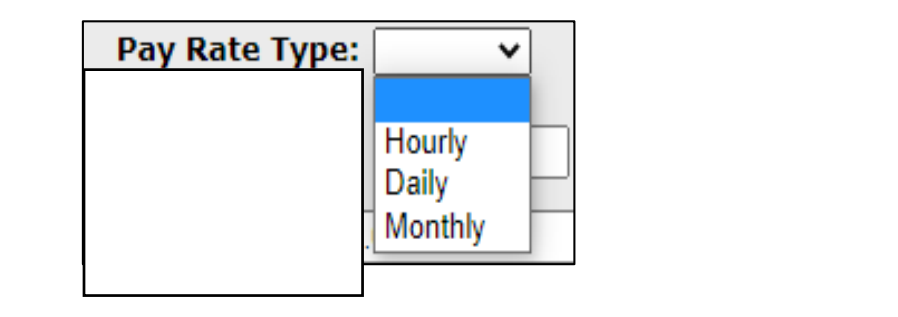

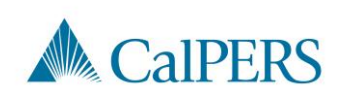

### Add Service Period Detail (8 of 14)

Step 8: Complete the **Scheduled Full Time Hours Per Week**

OR **Scheduled Full Time Days Per Week** field depending on pay rate type

• Report what is considered full time for the position whether the member works full time or not

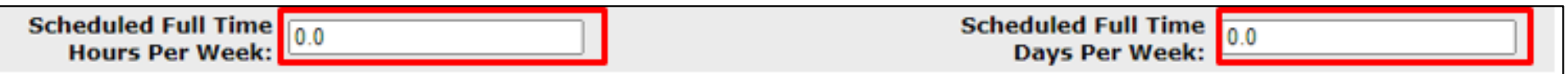

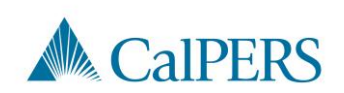

### Add Service Period Detail (9 of 14)

Step 9: Complete the **Total Hours Worked** and **Overtime Hours Worked** fields

• Only report the hours for the period reported in this record

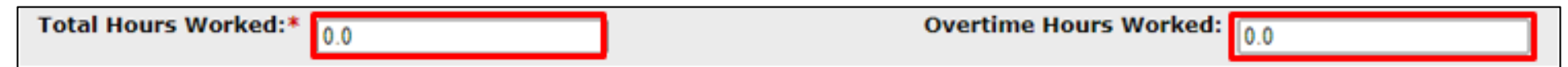

Step 10: Is there special compensation to be reported?

- Yes: Continue to **Step 11**
- No: Skip to **Step 16**

Special Compensation: \$0.00

**View Special Compensation** 

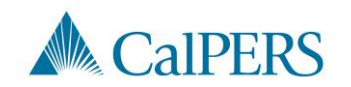

### Add Service Period Detail (10 of 14)

Step 11: Select the **Add New** in the View Special Compensation panel

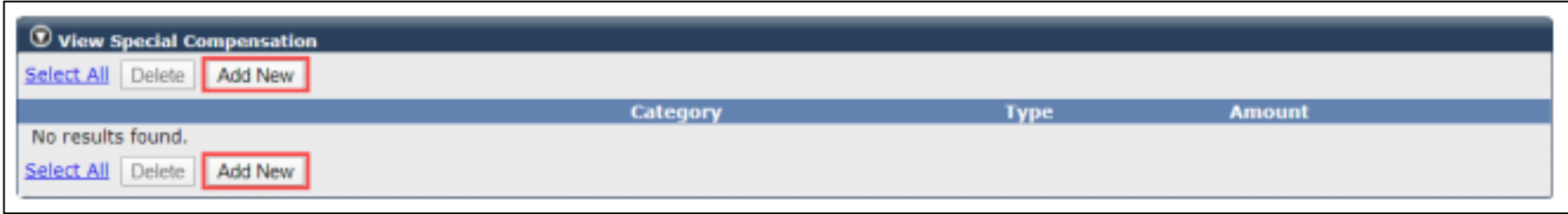

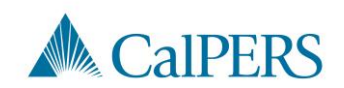

#### Add Service Period Detail (11 of 14)

Step 12: Complete the **Special Compensation Category, Special Compensation Type** and **Amount** fields in the Maintain Special Compensation Details panel

• Special Compensation Category will generate different special compensation types

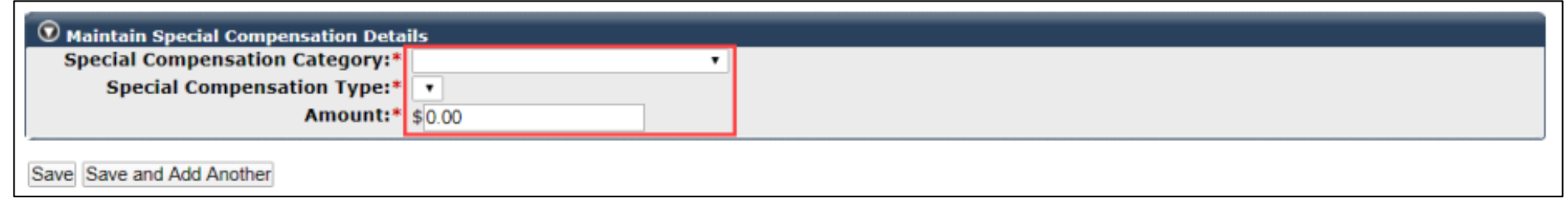

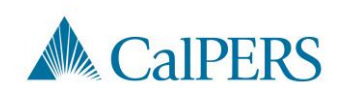

## Add Service Period Detail (12 of 14)

Step 13: Is there additional special compensation to add to this record?

- No: Continue to **Step 14**
- Yes: Select **Save and Add Another**, return to **Step 11**

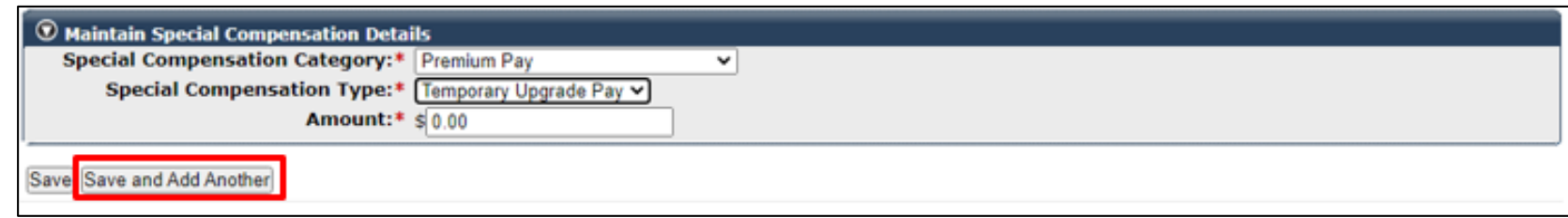

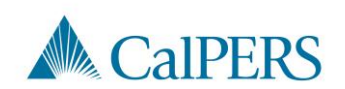

Employment Certification – School Employers

#### Add Service Period Detail (13 of 14)

#### Step 14: Select **Save**

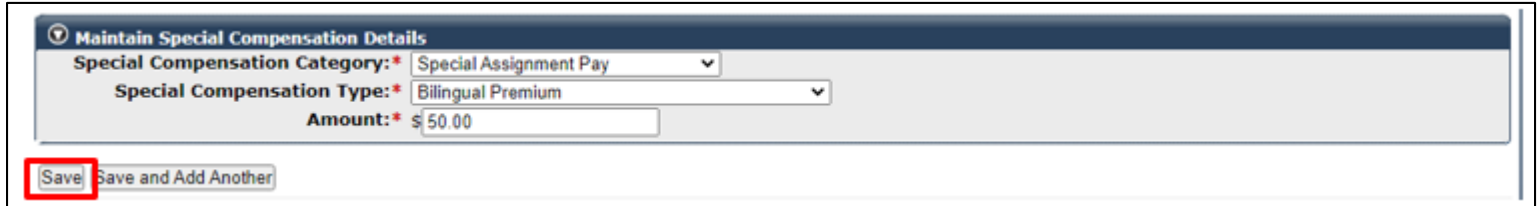

#### Step 15: Select **Return** located at the bottom right

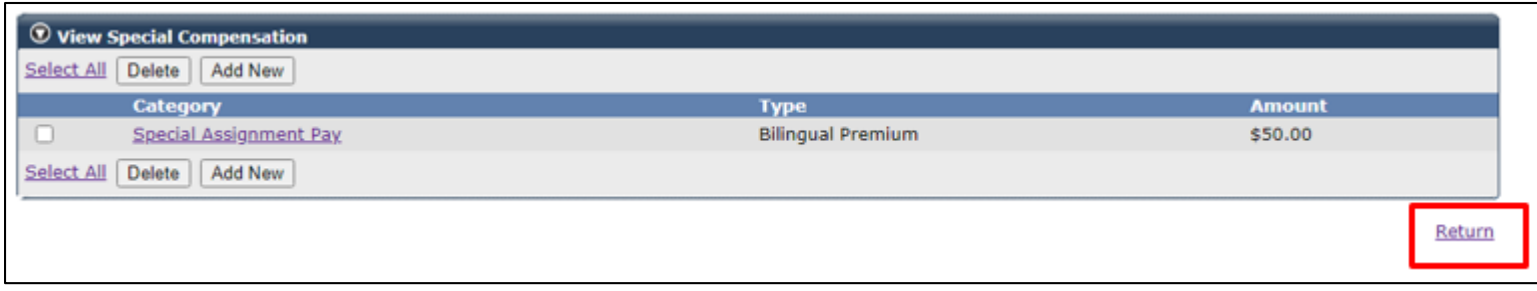

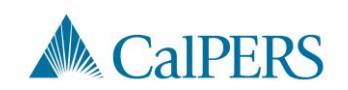

## Add Service Period Detail (14 of 14)

Step 16: Do you have additional periods to report?

• No: Select **Save & Return**

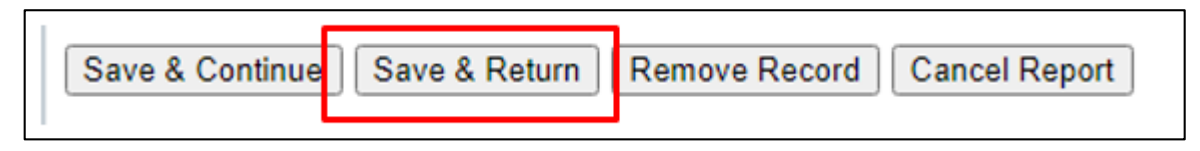

• Yes: Select **Save & Continue**, return to **Step 2**

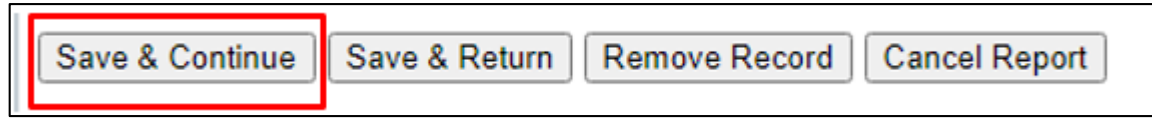

• This section is complete

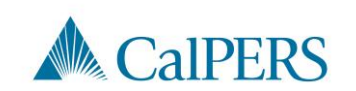

# Submit the Certification

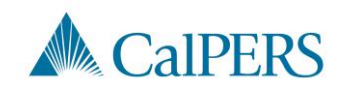

### Submit the Certification

Prior to submitting the certification, confirm the information provided in the Employment Information and Service List panels are complete and accurate

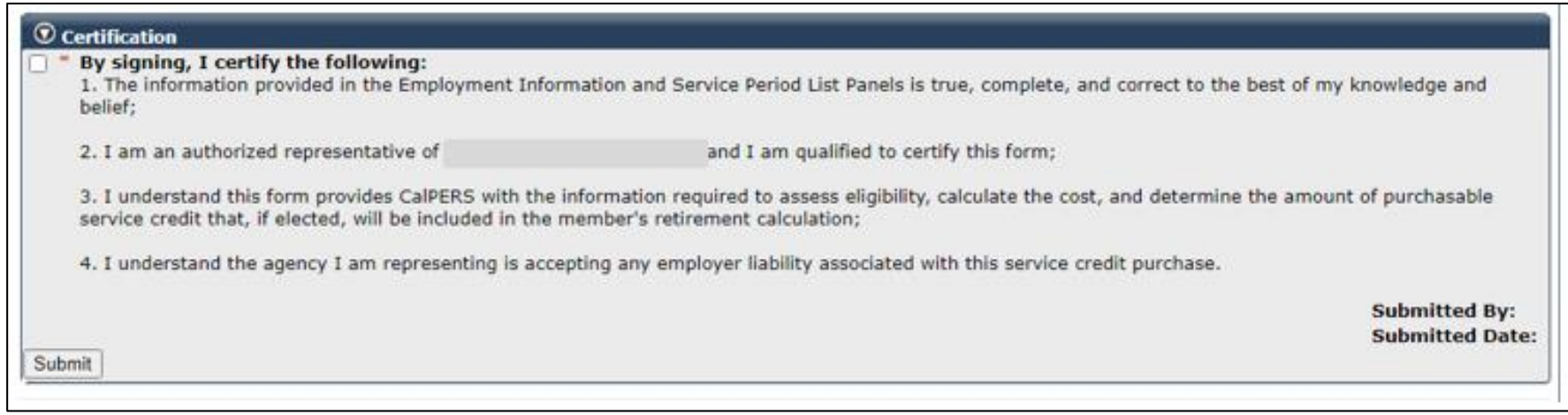

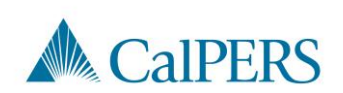

# Missing Service Period Error

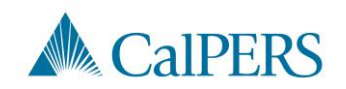

## Missing Service Period Errors (1 of 3)

The error message below will display if any information is missing in the service period detail

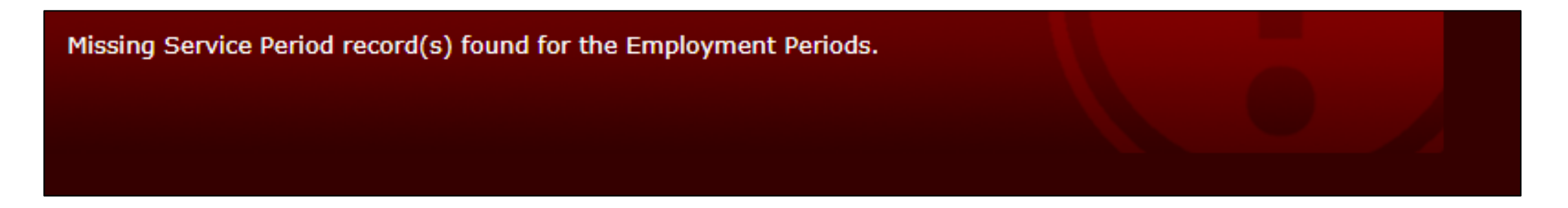

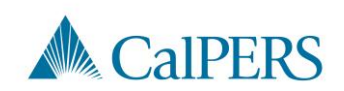

# Missing Service Period Errors (2 of 3)

Common missing items and/or items requiring correction before submission:

• Missing service period

Example: Add zeros to a pay period with no earnings within the certification period

- Incorrect dates
- Dates outside the certification period

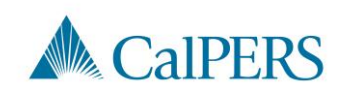

## Missing Service Period Errors (3 of 3)

- Fiscal year not separated
- Day missing from a service period
	- o Example: Leap year
- Position title does not match the pay period detail and employment information
	- o Example: Information Technology I is entered in the employment information, but entered as IT I in the pay period detail

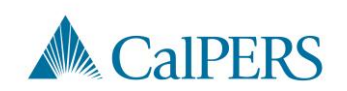

## Certification Status

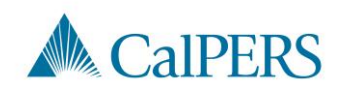

# Certification Status (1 of 2)

Requested

• Certification has been requested, but not started

In-Progress

• Certification has been started, but not completed or submitted

#### Certification Expired

• Certification is expired

o This is for a Service Credit Purchase not completed within 30 days

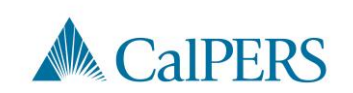

# Certification Status (2 of 2)

**Submitted** 

• Certification has been certified and submitted to CalPERS for review

**Completed** 

• Certification process is complete

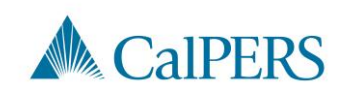

# Arrears Determination Options

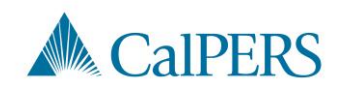

### Arrears Determination Details

#### Select **Details** in the Arrears Determinations panel

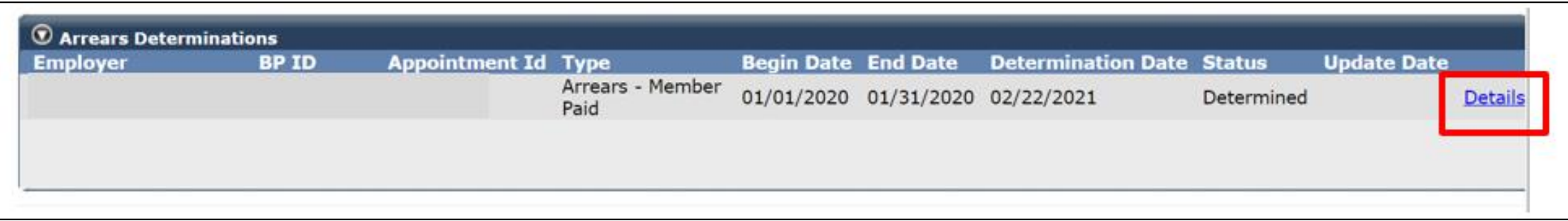

If arrears is determined, the details are viewable in the employee's account

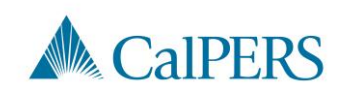

#### Waiving Appeal Rights

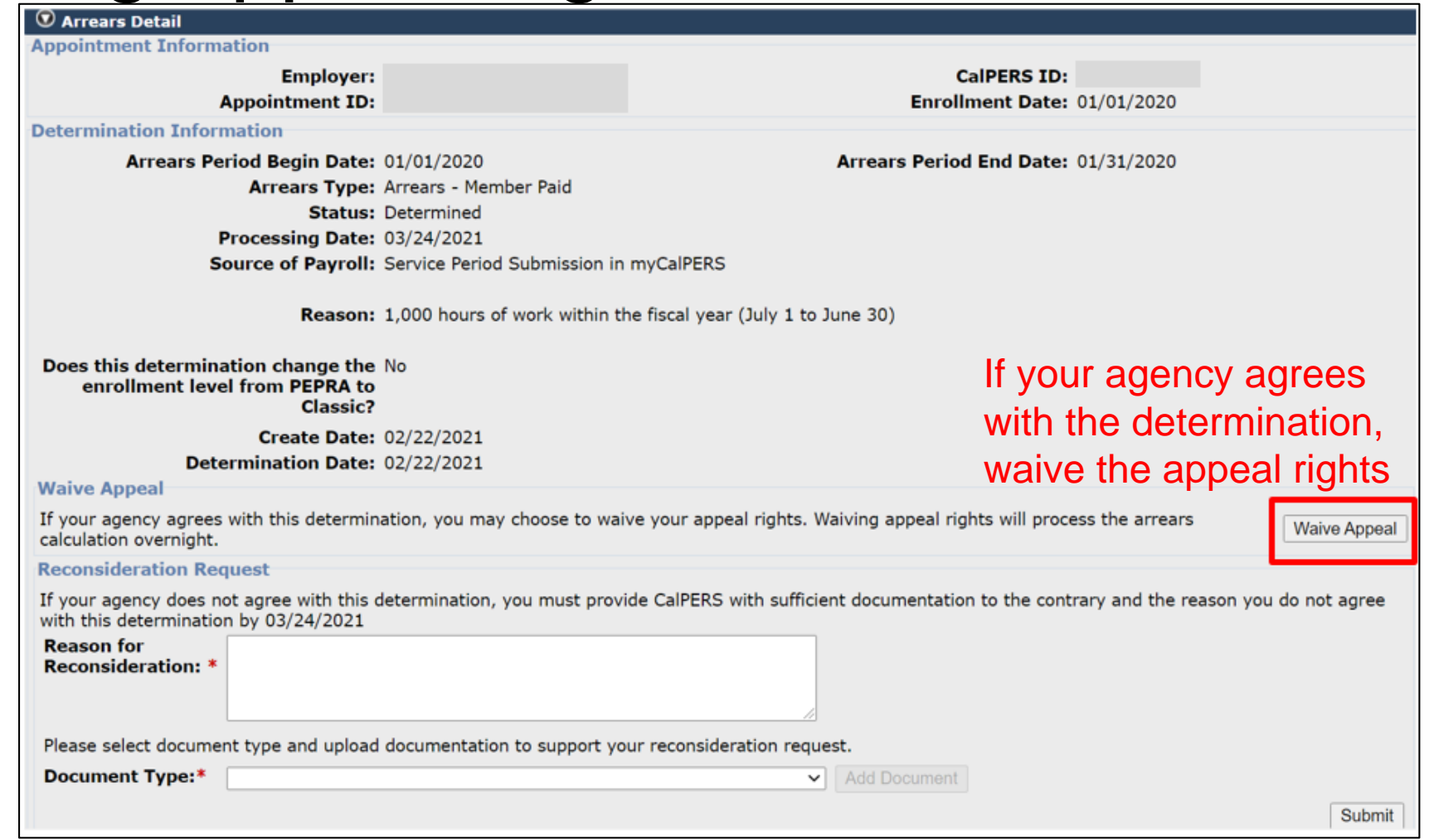

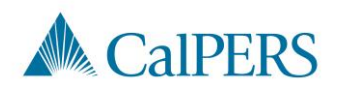

#### Reconsideration Request

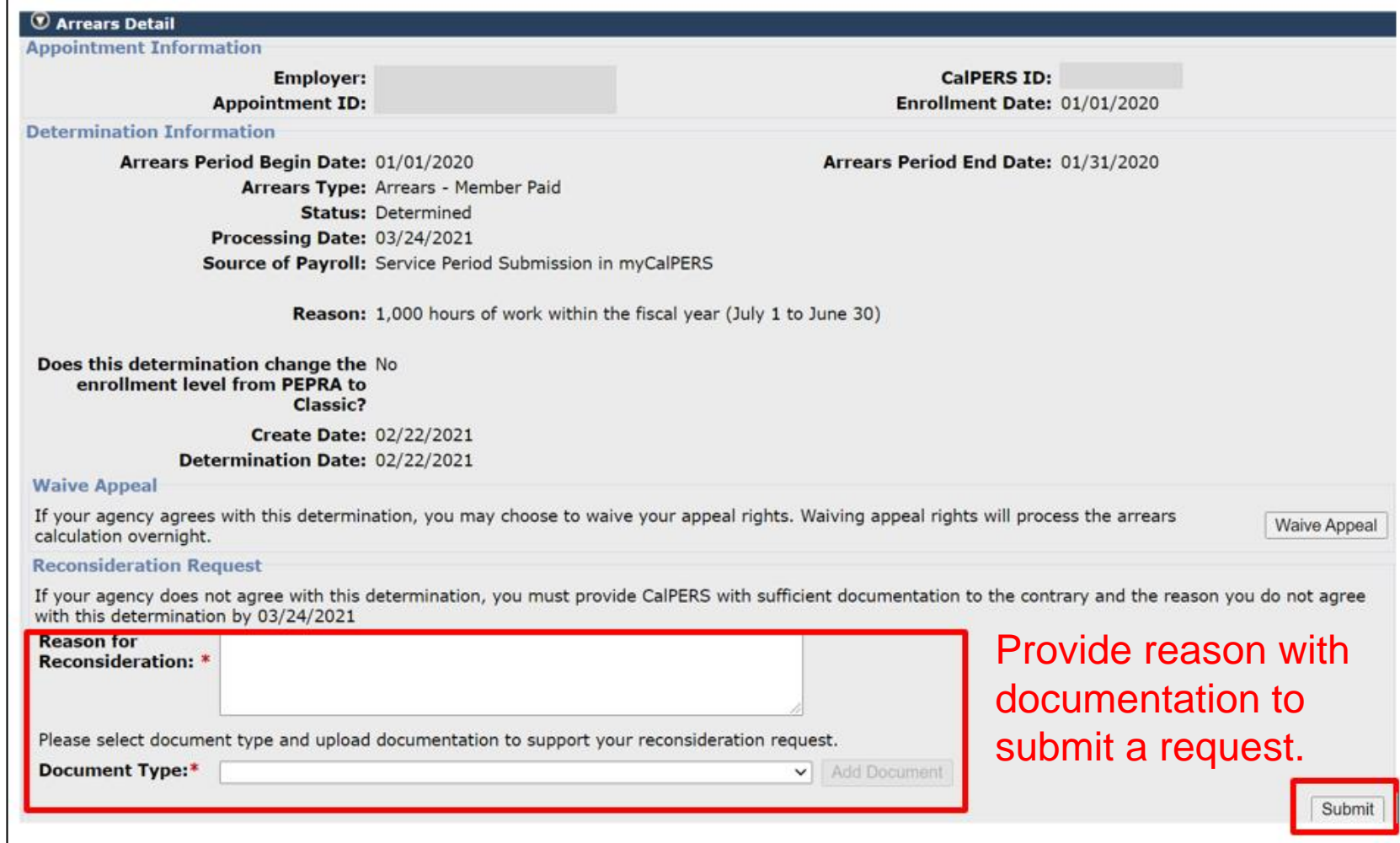

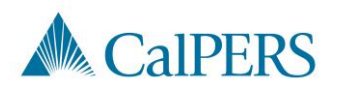
## Resources

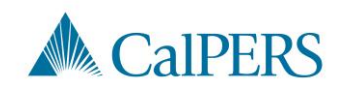

#### Resources

CalPERS Customer Contact Center

- **888 CalPERS** (or **888**-225-7377)
- [Circular Letter 200-042-20](https://www.calpers.ca.gov/docs/circular-letters/2020/200-042-20.pdf)

[Membership\\_Reporting@calpers.ca.gov](mailto:Membership_Reporting@calpers.ca.gov)

[myCalPERS Employment Certification Functionality](https://www.calpers.ca.gov/docs/mycalpers-employment-certification.pdf)

myCalPERS [System Access Administration](https://www.calpers.ca.gov/docs/mycalpers-system-access-admin.pdf)

myCalPERS [System Privileges for Business Partner Roles](https://www.calpers.ca.gov/docs/system-privileges.pdf)

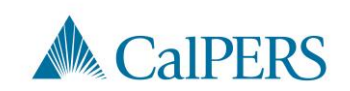

### **Questions**

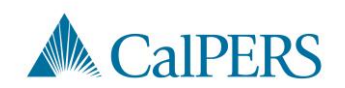

# Thank you for joining us!

#### CalPERS School Employer Advisory Committee

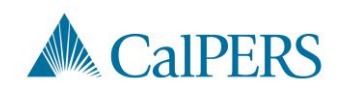